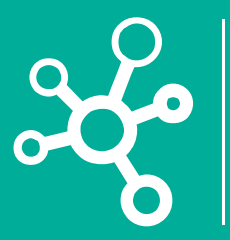

## **Proyectos Corporativos**

Tecnologías y Sistemas de Información

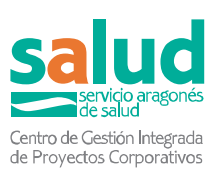

**Aplicativo de notificación de inmunizaciones por centros sanitarios privados de Aragón**

> Registro y listado encuestas de vacunaciones – Centros Privados 15/11/2023

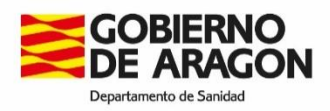

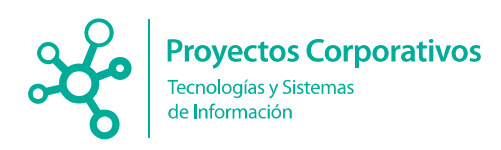

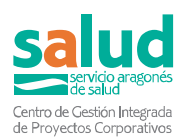

### Tabla de contenido

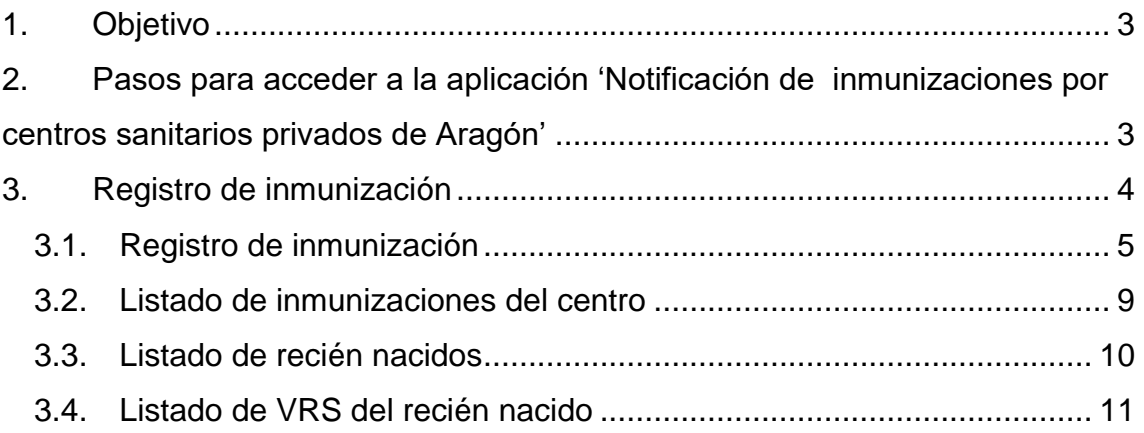

El manual se actualizará de acuerdo a la evolución del aplicativo, se remitirán las actualizaciones a los centros privados implicados. La última versión estará disponible en www.aragon.es/vacunas

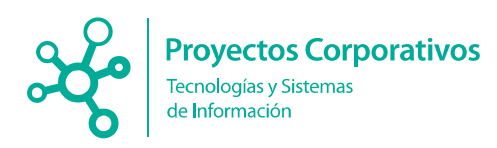

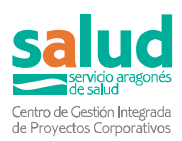

# <span id="page-2-0"></span>**1.Objetivo**

El objetivo del presente documento es el detallar la funcionalidad de **registro** y **listado** de **encuestas** relacionadas con **inmunizaciones** (vacunaciones e inmunización pasiva frente a VRS), que se ha desarrollado en el marco de la aplicación **Notificación electrónica de enfermedades e inmunizaciones transmisibles por centros sanitarios privados de Aragón**.

La información registrada a través del aplicativo web se consolidará en Historia Clínica Electrónica de Aragón y posteriormente irá a los registros nacionales.

En un primer momento únicamente se podrán registrar las vacunaciones frente a gripe y COVID; y la inmunización pasiva con el anticuerpo monoclonal nirsevimab.

### <span id="page-2-1"></span>**2.Pasos para acceder a la aplicación 'Notificación de inmunizaciones por centros sanitarios privados de Aragón'**

Solamente se debe introducir la siguiente URL en la barra de navegación (**recomendado Google Chrome o Mozilla Firefox**).

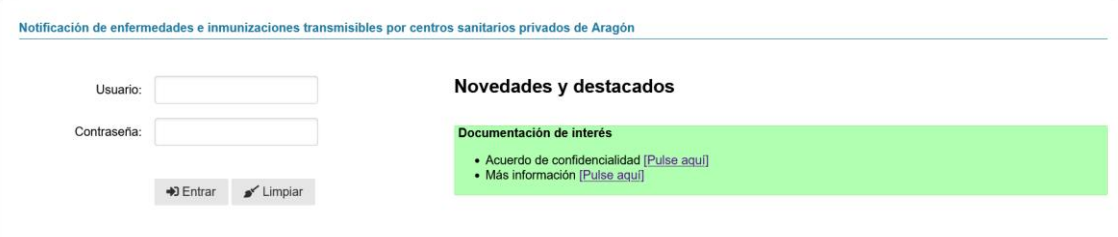

URL para acceder a la aplicación: [https://infoprivados.salud.aragon.es/](https://infoprivados.salud.aragon.es/covidprivados/)

El usuario y la contraseña de acceso a la aplicación serán facilitados de forma personal a través de la dirección general y las subdirecciones provinciales de salud pública.

Una vez rellenados los datos en los campos correspondientes hay que pulsar en el botón "**Entrar**".

Existe además un apartado con información de interés.

Los profesionales sanitarios que registren vacunas en más de un centro sanitario privado dispondrán de un usuario distinto para cada uno de los centros.

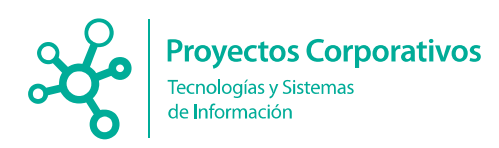

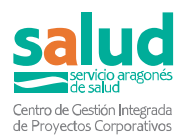

## <span id="page-3-0"></span>**3.Registro de inmunización**

Al acceder a la aplicación encontramos dos o tres botones relacionados con la Vacunación, estas opciones dependen del centro al que pertenece el usuario:

Usuario pertenece a un hospital privado con nacimientos:  $\overline{\phantom{a}}$ Registro de vacunaciones:-

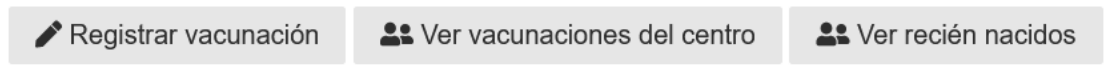

Usuario pertenece a un centro de vacunación:

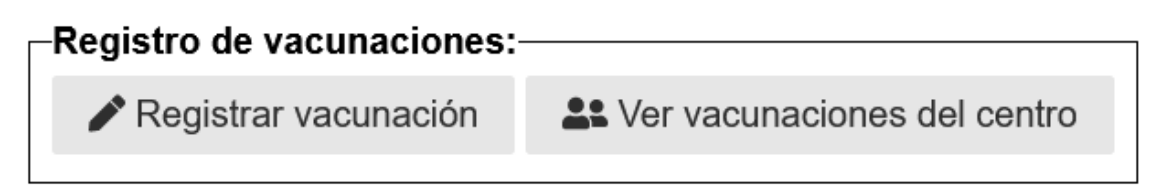

Para **acceder** al registro de inmunizaciones se puede realizar desde el menú principal, desde el listado de vacunaciones y desde el listado de recién nacidos:

Para registrar una inmunización pulsar el botón "**Registrar vacunación**".

Para **acceder** a los **listados** de vacunaciones registradas por el personal del propio centro, una vez dentro del menú principal:

Pulsar en el botón "**Ver vacunaciones del centro**".

En el caso de pertenecer a un hospital privado con nacimientos, puedes acceder al listado de recién nacidos pulsando el botón "**Ver recién nacidos**".

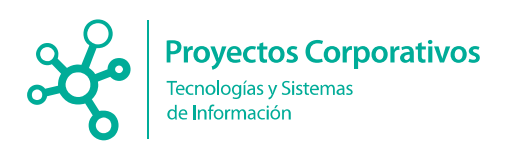

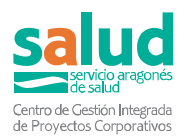

#### <span id="page-4-0"></span>3.1. Registro de inmunización

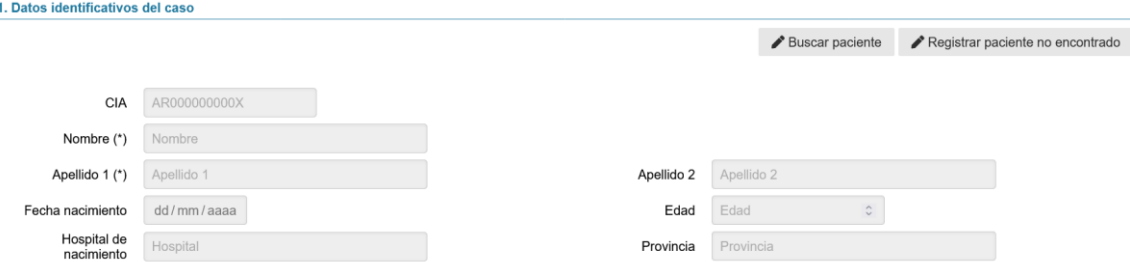

Para registrar una inmunización es obligatorio rellenar los datos de paciente por medio del buscador de pacientes pulsando el botón "**Buscar paciente**" o pulsando el botón "**Registrar paciente no encontrado**".

Al pulsar el botón "**Buscar paciente**" aparecerá la siguiente ventana modal:

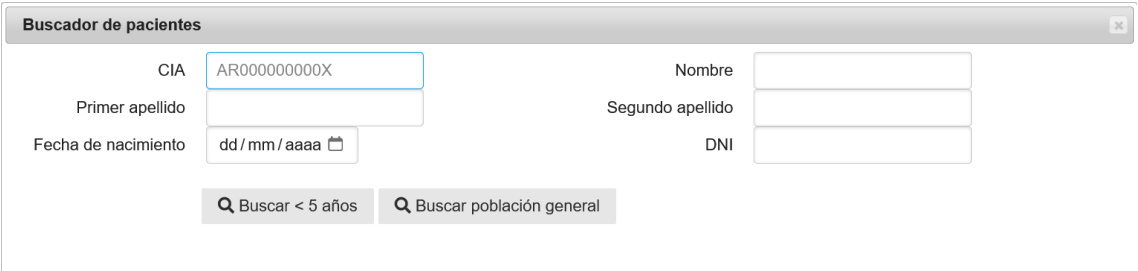

Hay 2 opciones de búsqueda:

- 1. "Buscar < 5 años. Esta búsqueda obtiene los datos de los niños menores de cinco años nacidos en el centro del usuario si este pertenece a un hospital privado con nacimientos o en cualquier centro (público o privado) si el usuario pertenece a un centro de vacunación. No se incluye el DNI en la búsqueda. La información proviene del registro de cribados metabólicos.
- 2. "Buscar población general": Realiza una búsqueda del paciente en la Base de Datos de Aragón. En esta búsqueda se puede filtrar por DNI.

Una vez filtrado y hecha la búsqueda aparecerá la tabla de resultados con los pacientes encontrados. En caso de querer trasladar los datos del paciente al formulario se deberá pulsar en "Seleccionar paciente".

Excepcionalmente, si el paciente no se encuentra por ninguna de las dos opciones se podrá registrar la inmunización pulsando el botón "**Registrar paciente no encontrado**".

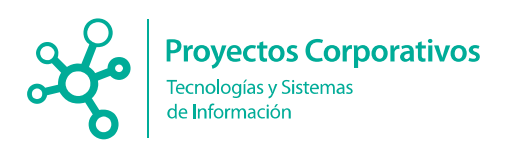

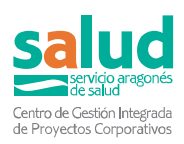

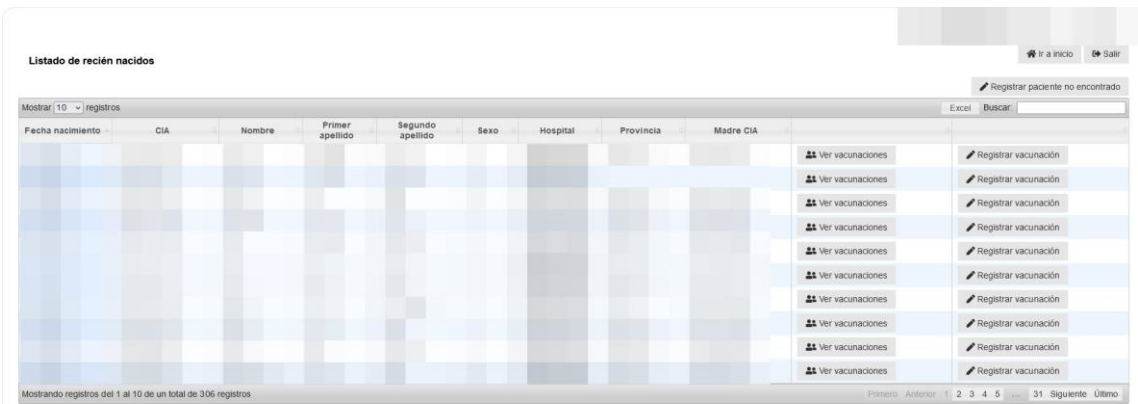

Al pulsar el botón "**Registrar paciente no encontrado**" habilitará los campos de nombre, apellido 1, apellido 2 y fecha de nacimiento para poder registrar esos datos del paciente. El nombre, el primer apellido y la fecha de nacimiento son obligatorios.

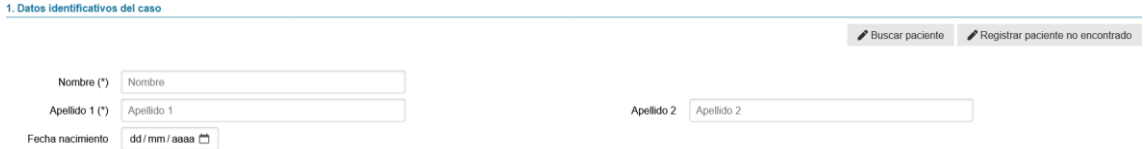

Además de los datos del usuario, es necesario rellenar la información de la vacuna. Los campos obligatorios son la fecha de vacunación, la vacuna, el número de lote y el grupo de riesgo.

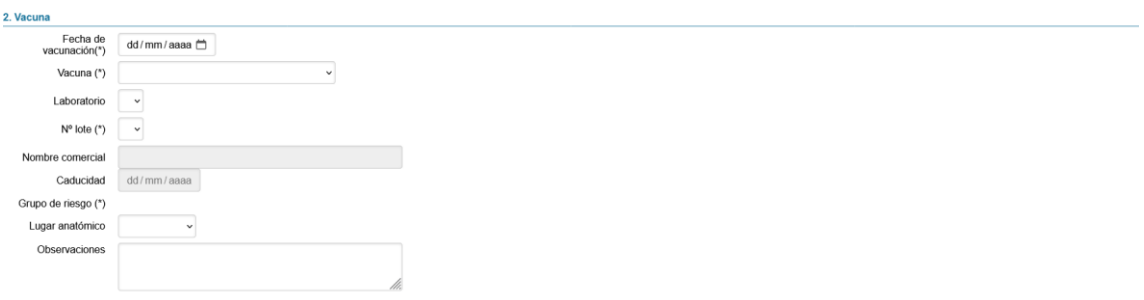

Una vez seleccionada la vacuna se cargarán los laboratorios y los grupos de riesgo.

Al elegir el laboratorio, se puede seleccionar un laboratorio o introducir el nombre del laboratorio a mano.

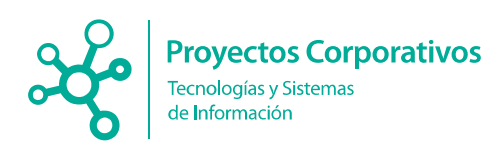

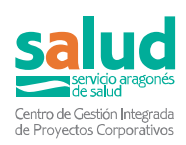

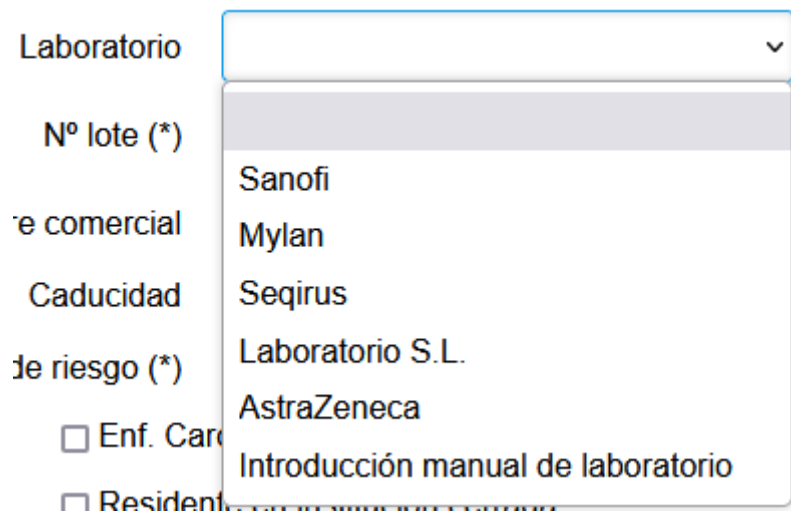

Si se rellena el laboratorio de forma manual, también se tendrá que rellenar de forma manual el número de lote.

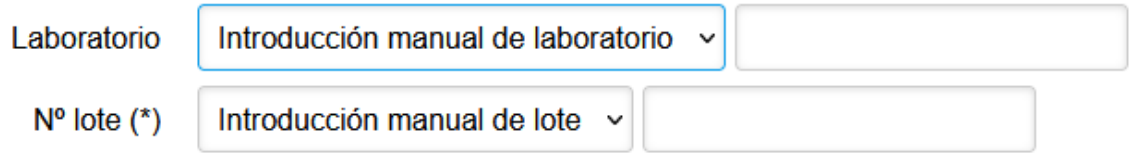

Una vez elegido un laboratorio cargará en el selector de número de lote los lotes de ese laboratorio (de las vacunas suministradas por el Departamento).

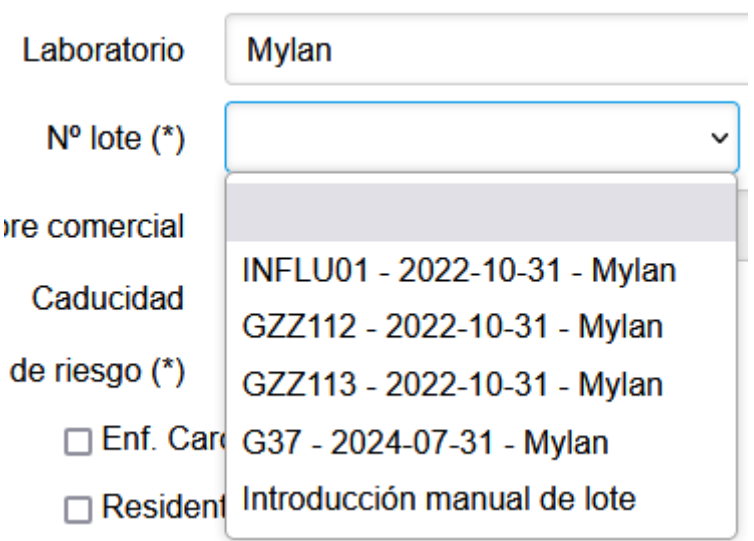

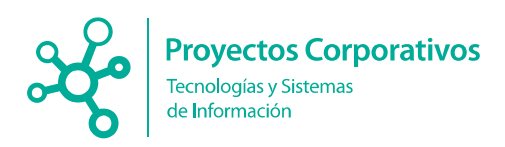

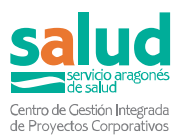

En el caso del nirsevimab es especialmente importante registrar el lote de forma correcta, dado que la información sobre la presentación (50 mg / 100 mg) se obtendrá a través de él.

Grupo de riesgo es un campo obligatorio en el que hay que seleccionar uno.

A modo de ejemplo se muestran los grupos de riesgo a seleccionar en la vacunación frente a gripe.

Grupo de riesgo (\*)

- □ Enf. Cardiovascular/Respiratoria
- □ Residente en institución cerrada
- □ Enf. renal, inmunodepresión, diabetes, obesidad mórbida, otras
- $\Box$  >64 años en ningún otro grupo de riesgo
- $\Box$  Embarazo y puerperio
- $\Box$  Trabajador sanitario
- $\Box$  Trabajador sociosanitario
- □ Personal que cuida a otros con riesgo
- □ Personal de servicios públicos especiales
- $\Box$  En ningún grupo de riesgo
- $\Box$  Trabajador sector avícola/porcino
- □ Condición de alto riesgo

Finalmente, una vez introducidos los datos, para registrar una inmunización habrá que pulsar en el botón "**Registrar**".

**a** Registrar

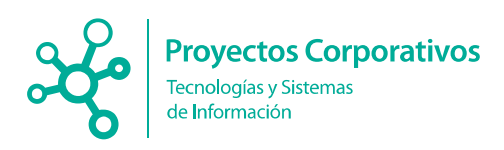

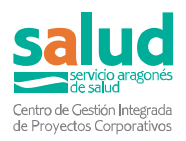

### <span id="page-8-0"></span>3.2. Listado de inmunizaciones del centro

Desde esta sección podemos observar la información de las inmunizaciones registradas por los profesionales del centro.

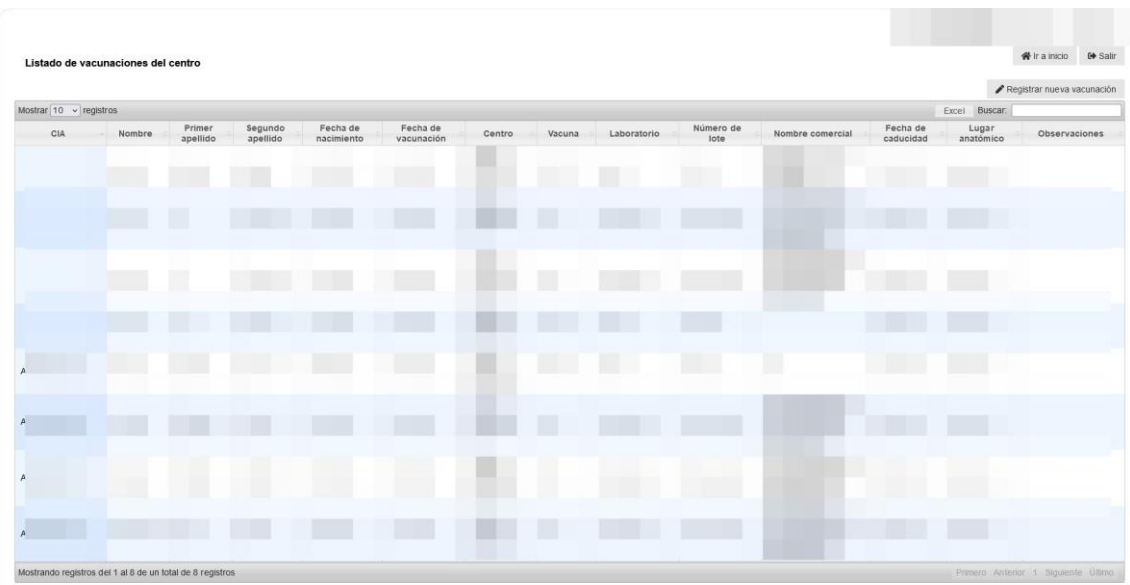

Además también se puede ir al registro de una nueva vacunación:

Registrar nueva vacunación

y descargar un excel con los datos de la tabla:

Excel

Las tablas Excel, como el resto de información personal que se obtenga a través del aplicativo deberá ser custodiada adecuadamente.

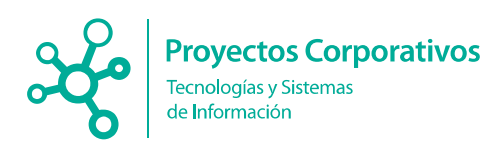

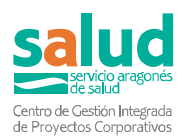

### <span id="page-9-0"></span>3.3. Listado de recién nacidos

Desde esta sección podemos observar la información de los niños nacidos en el centro desde la fecha actual hasta 6 meses atrás (solo disponible en los hospitales privados con nacimientos, información obtenida a través del registro de cribados neonatales).

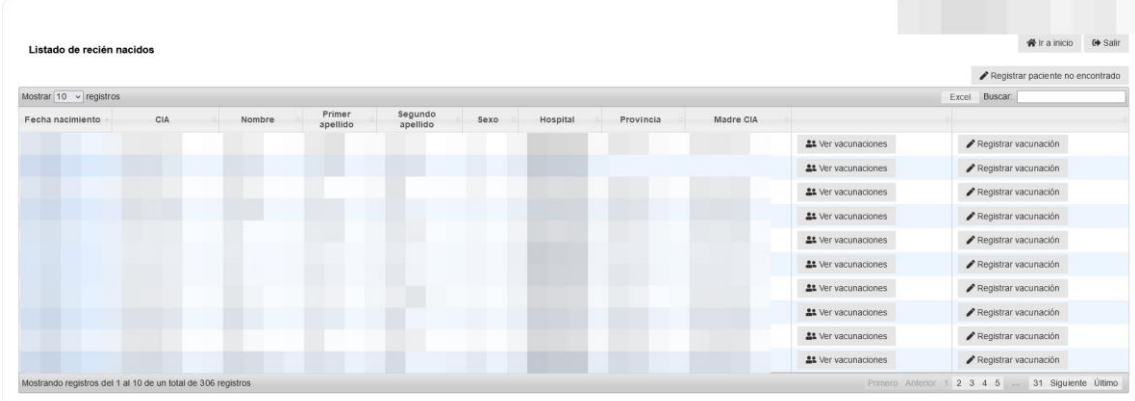

Desde el botón "**Registrar vacunación**" se podrá registrar la inmunización frente a VRS del niño seleccionado y con el botón "**Ver vacunación**" se podrán ver las inmunizaciones frente a VRS registradas en la Historia Clinica Electrónica del paciente.

Si se necesita registrar la inmunización frente a VRS de un niño no encontrado en el listado se podrá realizar desde el botón "**Registrar paciente no encontrado"**:

Al pulsar el botón "**Ver vacunaciones**" se accede al listado de las vacunaciones por VRS que tiene registradas el paciente en HCE:

**22** Ver vacunaciones

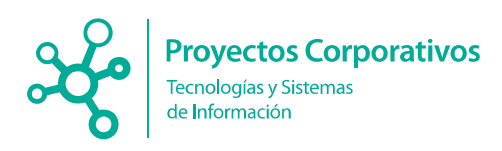

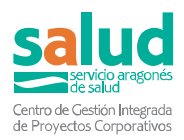

### <span id="page-10-0"></span>3.4. Listado de VRS del recién nacido

Desde esta sección podemos observar las inmunizaciones frente a VRS administradas al paciente, que han sido registradas en HCE (independientemente de la fuente de registro: OMI-AP, aplicativo web para centros privados o la propia HCE).

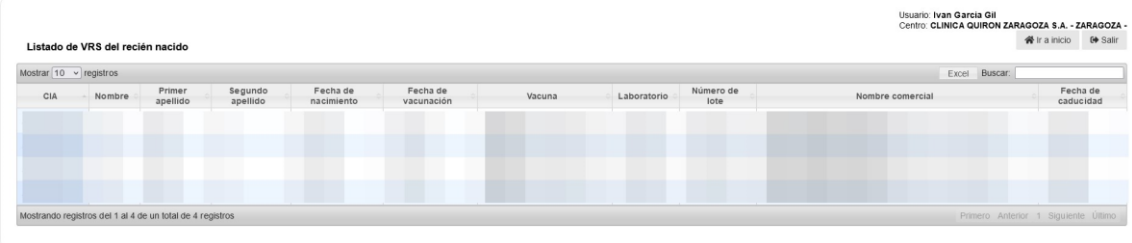

También se puede descargar un excel con los datos de la tabla:

Excel